**To view a VHL tutorial again—or access an activity again—you MUST TOGGLE FROM "Assigned" activities to "All activities." Here's how:**

**NOTE: While you may access an activity again to do it again, your grade will not change on VHL.**

1) First you go to your dashboard.

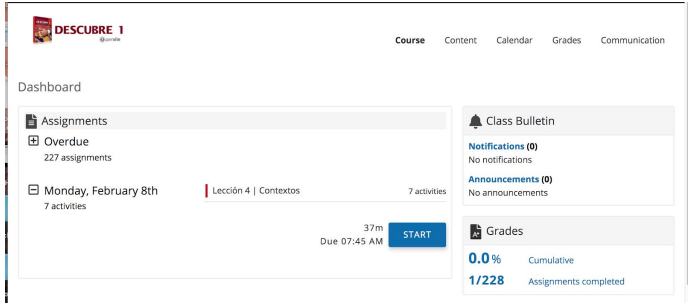

2) Click on "Content" and then on "Activities"

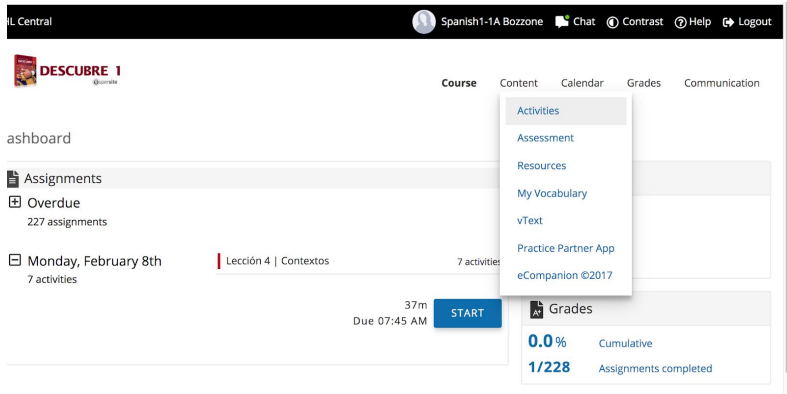

3) At left, scroll down to the chapter you want (let's say it's Chapter 3)

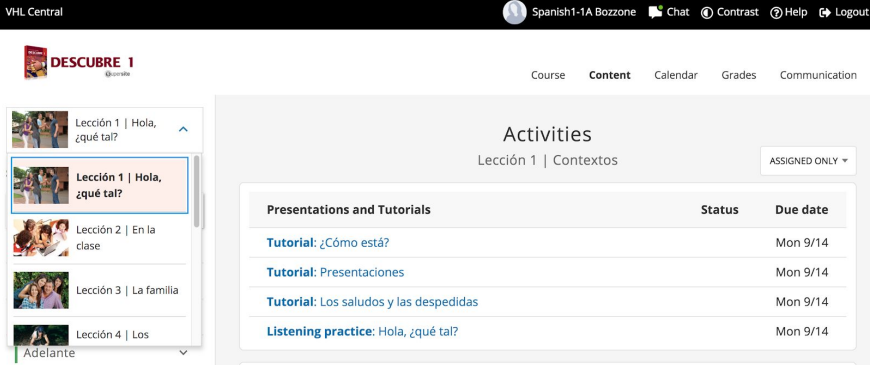

4) Then click on the area you want (Let's say it's "Estructura"—grammar)

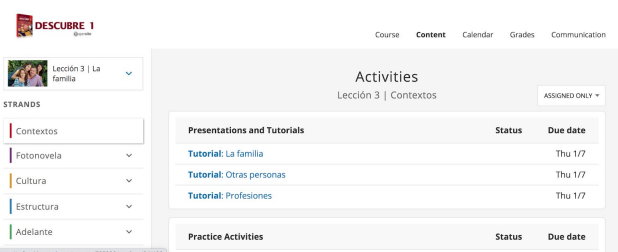

5) Then click on the specific topic you want (let's say it's "Possessive adjectives")

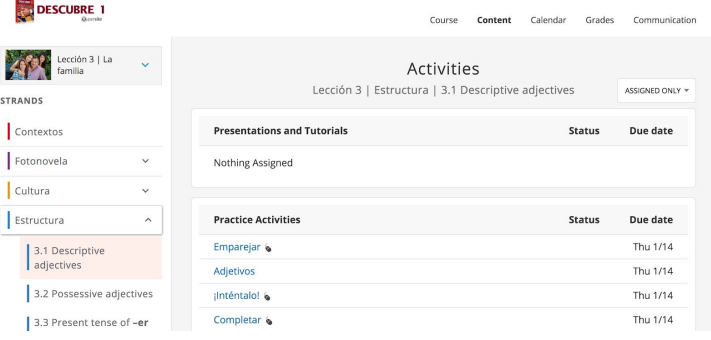

**6) THEN IN THE UPPER RIGHT TOGGLE FROM "ASSIGNED ACTIVITIES" TO "ALL ACTIVITIES"**

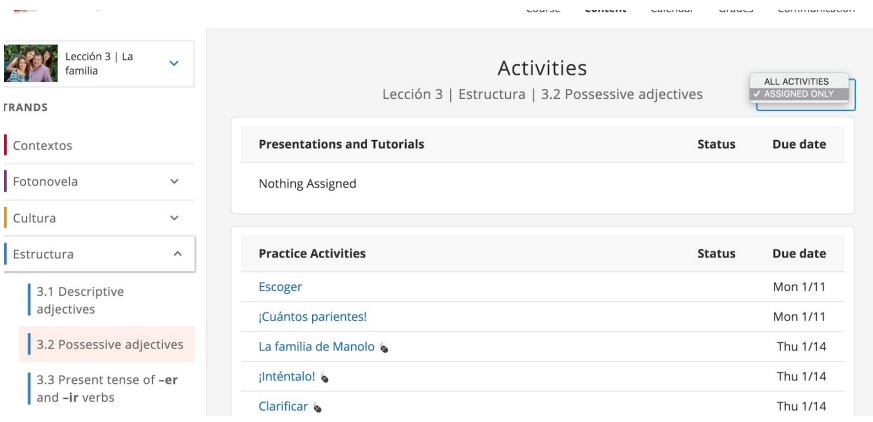

**7) Then click on the video icon and watch the video. Or click on any of the activities you want to do.**

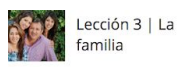

## Activities

Lección 3 | Estructura | 3.2 Possessive adjectives

ALL ACTIVITIES -

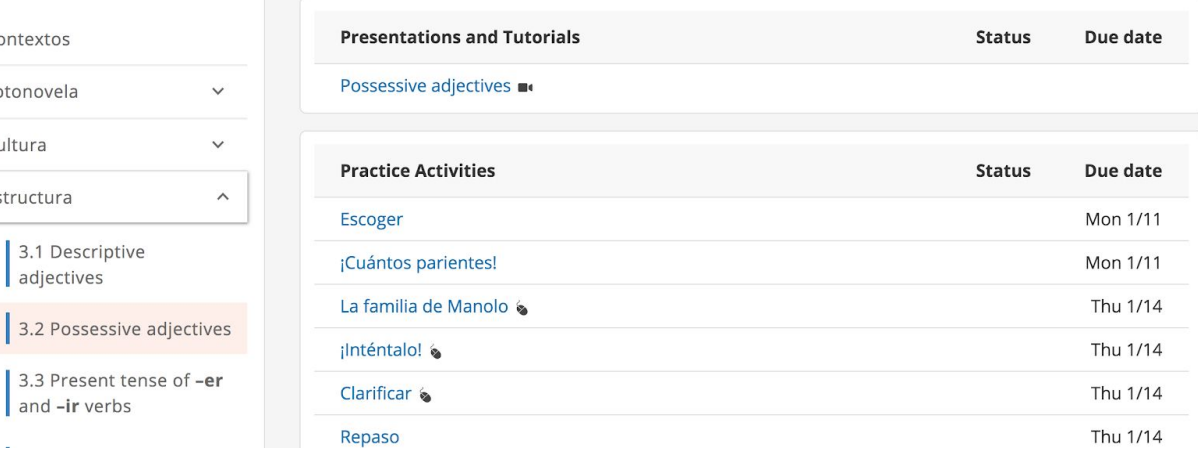

ANDS :ontextos

otonovela

:ultura

structura

3.1 Descriptive adjectives

and -ir verbs